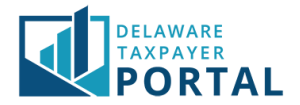

## Delaware Taxpayer Portal – Submit a Service Request/Manage a Service Request

The following pages outline the steps required to 1) submit a service request, 2) view a submitted service request, 3) request follow-up on a service request, and 4) close a service request within the Taxpayer Portal.

A service request is a way for you to ask for help on a particular topic such as: Change Filing Frequency, Assign Power of Attorney, and more.

## Submit a Service Request

#### 1 Log in to the Portal using an Administrator account

#### Log in to the Delaware Taxpayer Portal with your Delaware Taxpayer Portal account.

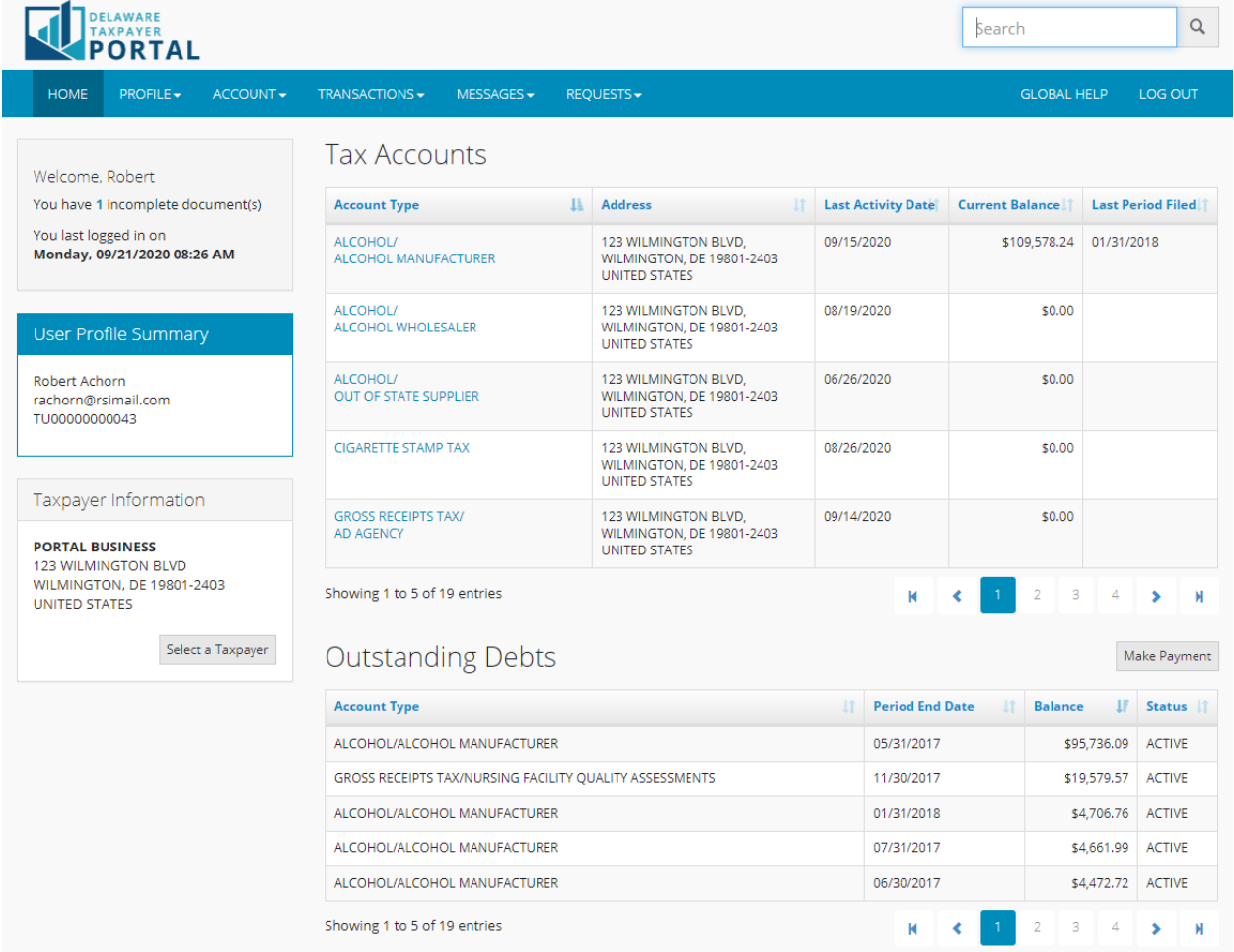

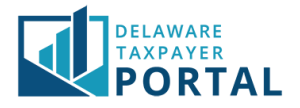

From the Requests drop-down menu, select "New Service Request". The information on the Service Request Detail page will be prepopulated based on your account settings.

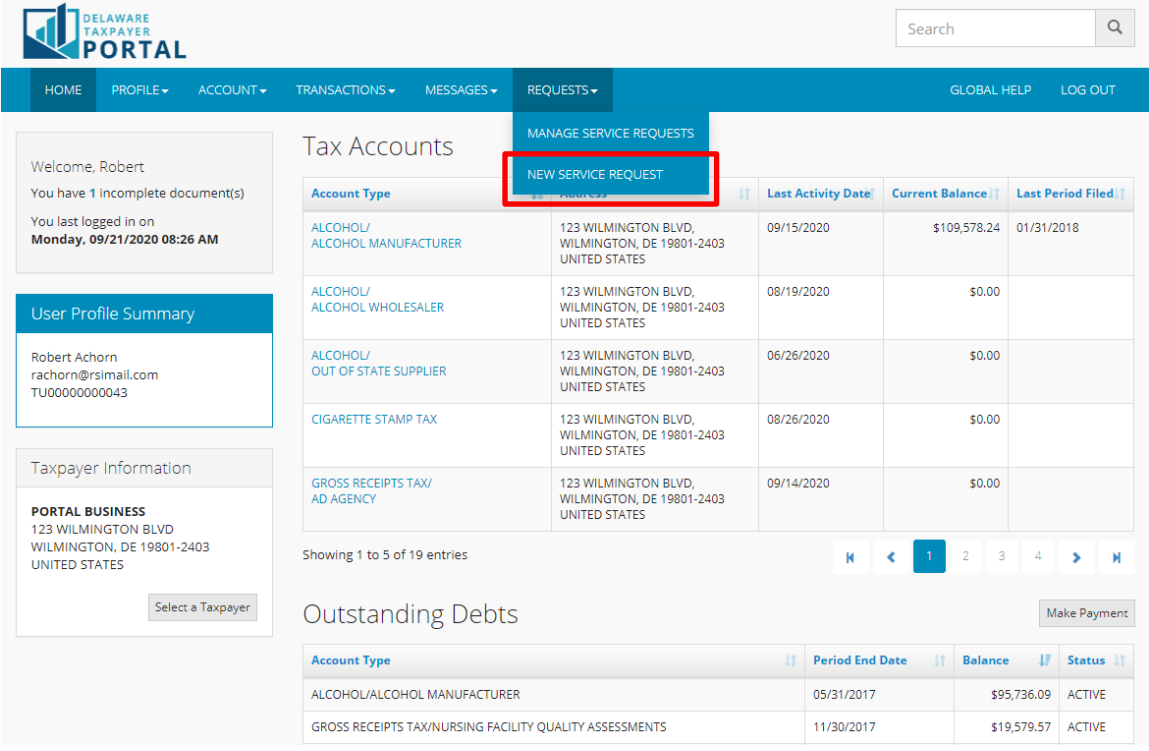

#### 3 Select a Service Request

Select a Request Type from the drop-down menu.

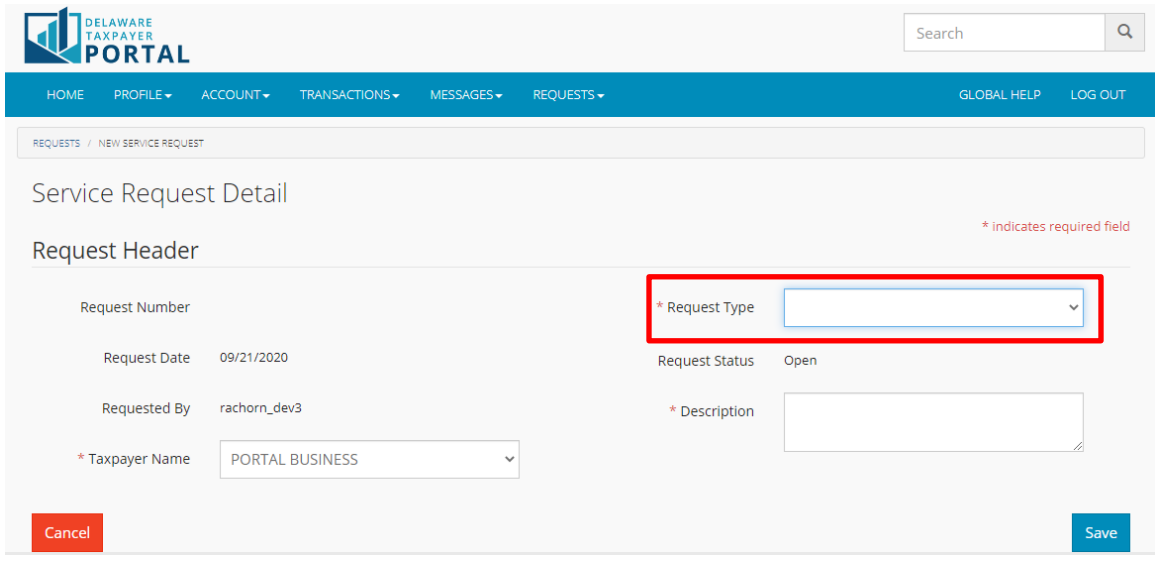

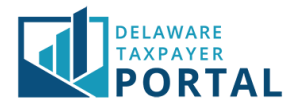

#### 4 Describe Service Request

Write a description to let the agency know why you are submitting the service request.

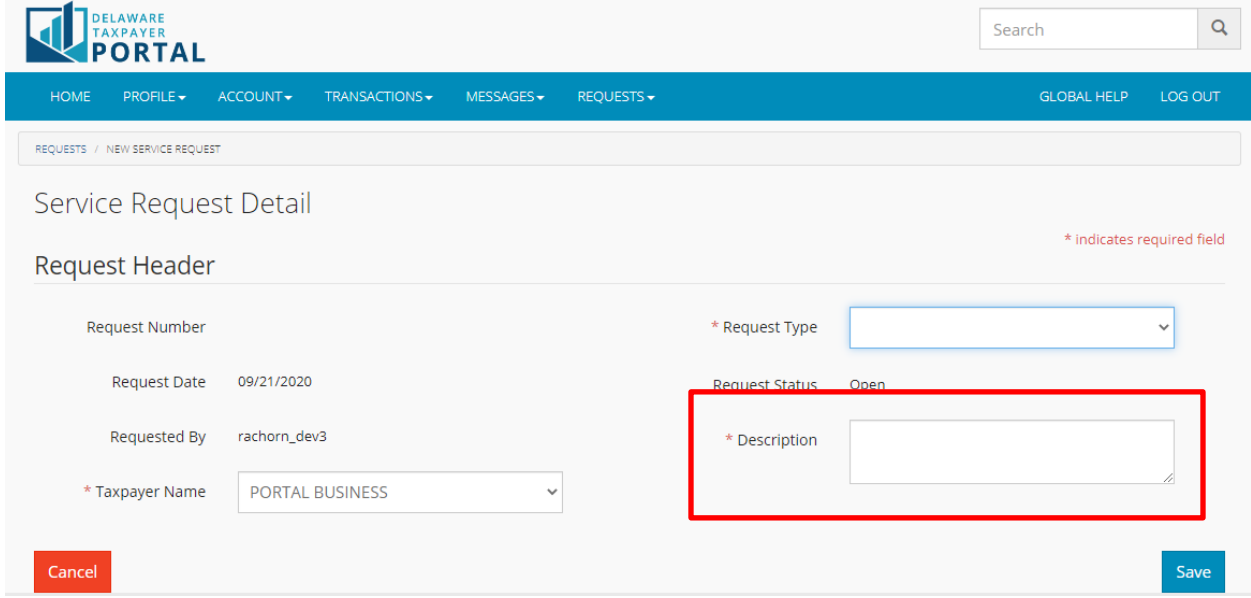

#### 5 Complete Service Request Details

Complete the required fields for the address change depending on what Request Type you are selecting.

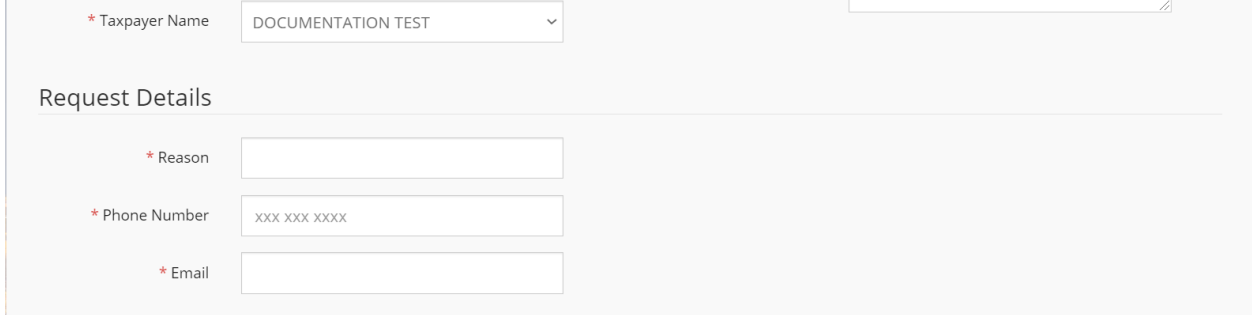

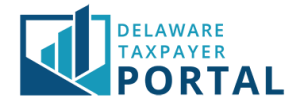

### 6 Upload Supporting Documents

You have the opportunity to upload a file with supporting documentation for your request. Some requests will require these supporting documents to be uploaded with this request.

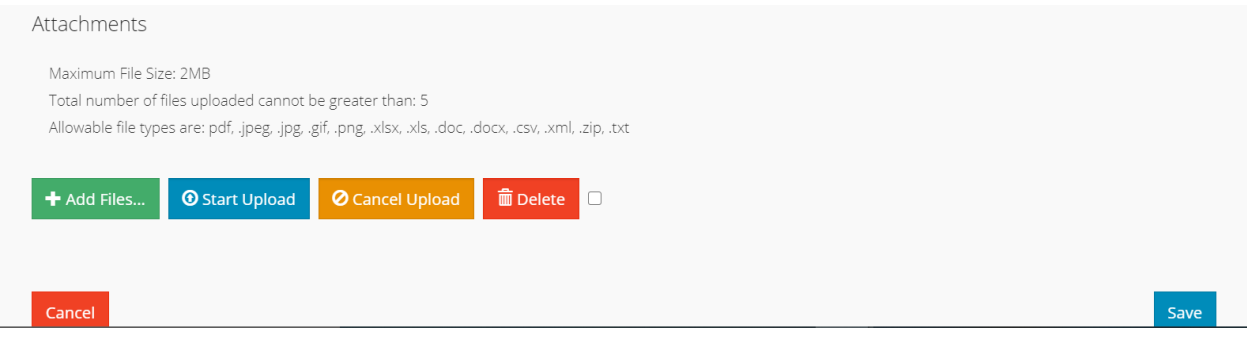

#### 7 Submit Service Request

Once complete, select "Save". This will submit your request to the Division of Revenue and a staff member will review your request. You will see a confirmation message that your request was submitted successfully.

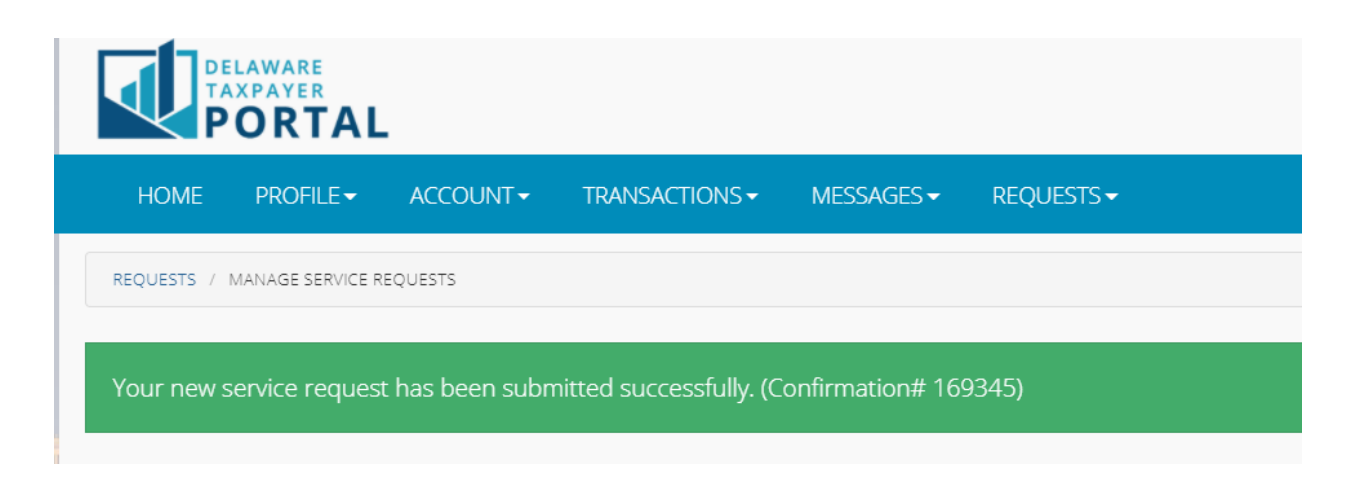

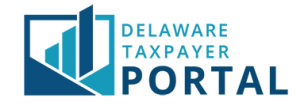

# View a Submitted Service Request

## 1 Log in to the Portal using an Administrator account

Log in to the Delaware Taxpayer Portal with your Delaware Taxpayer Portal account.

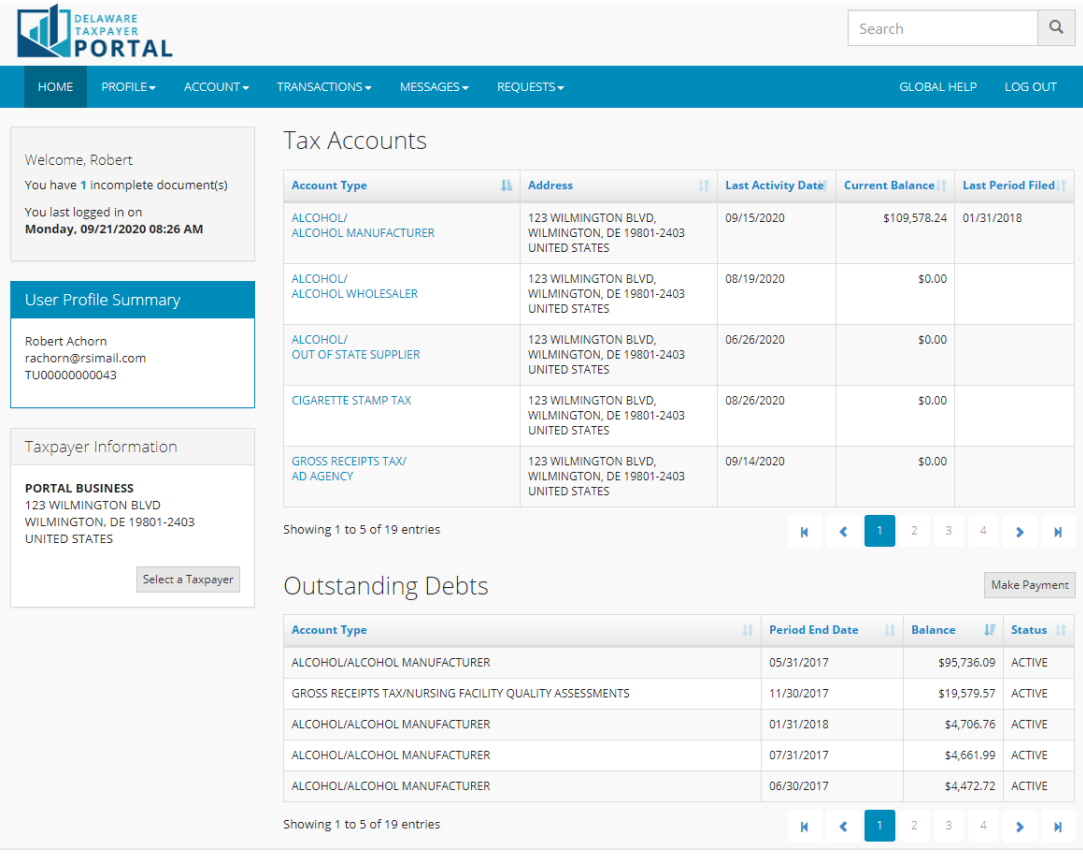

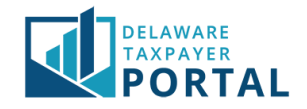

#### Navigate to the Manage Service Requests page

From the Requests drop-down menu, select "Manage Service Requests".

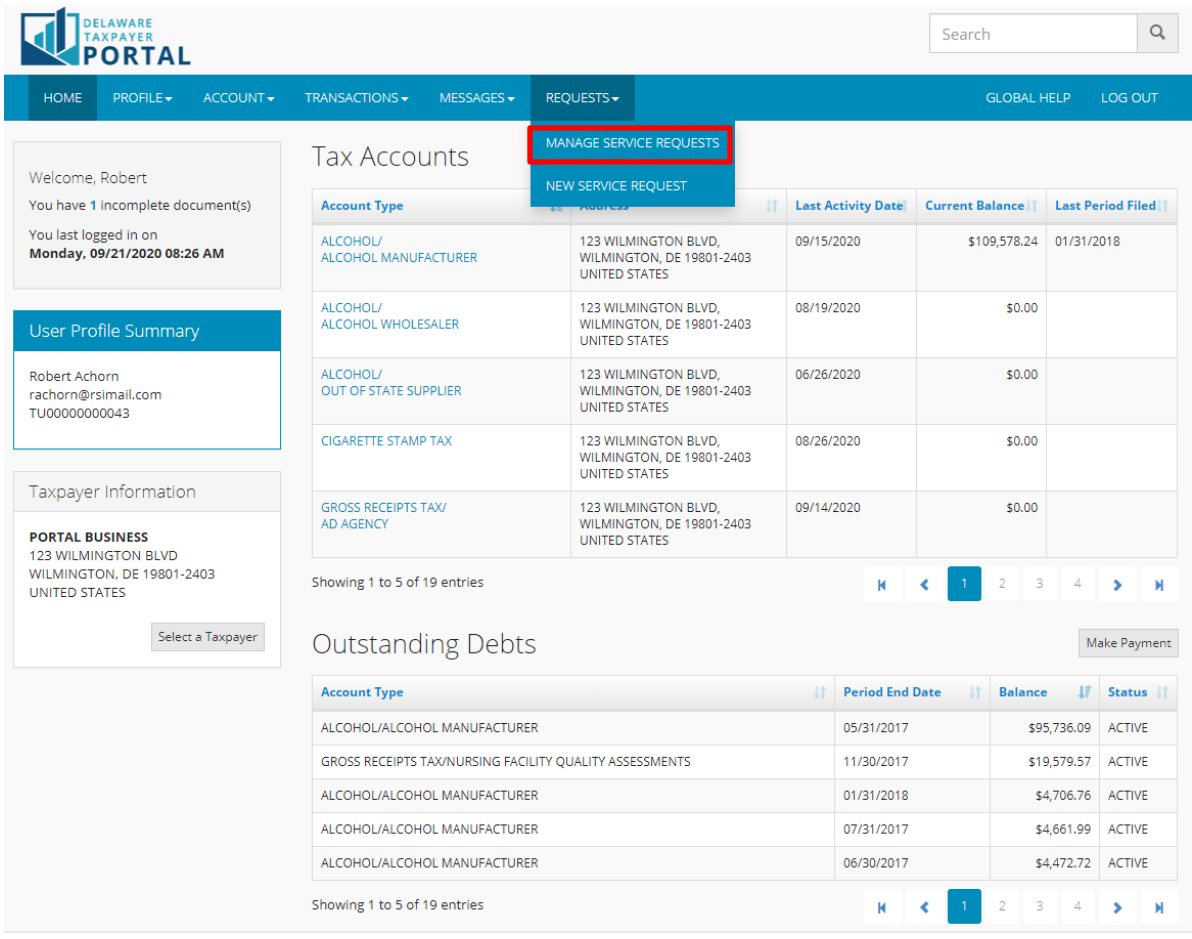

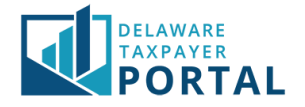

Select the Description link to view the service request.

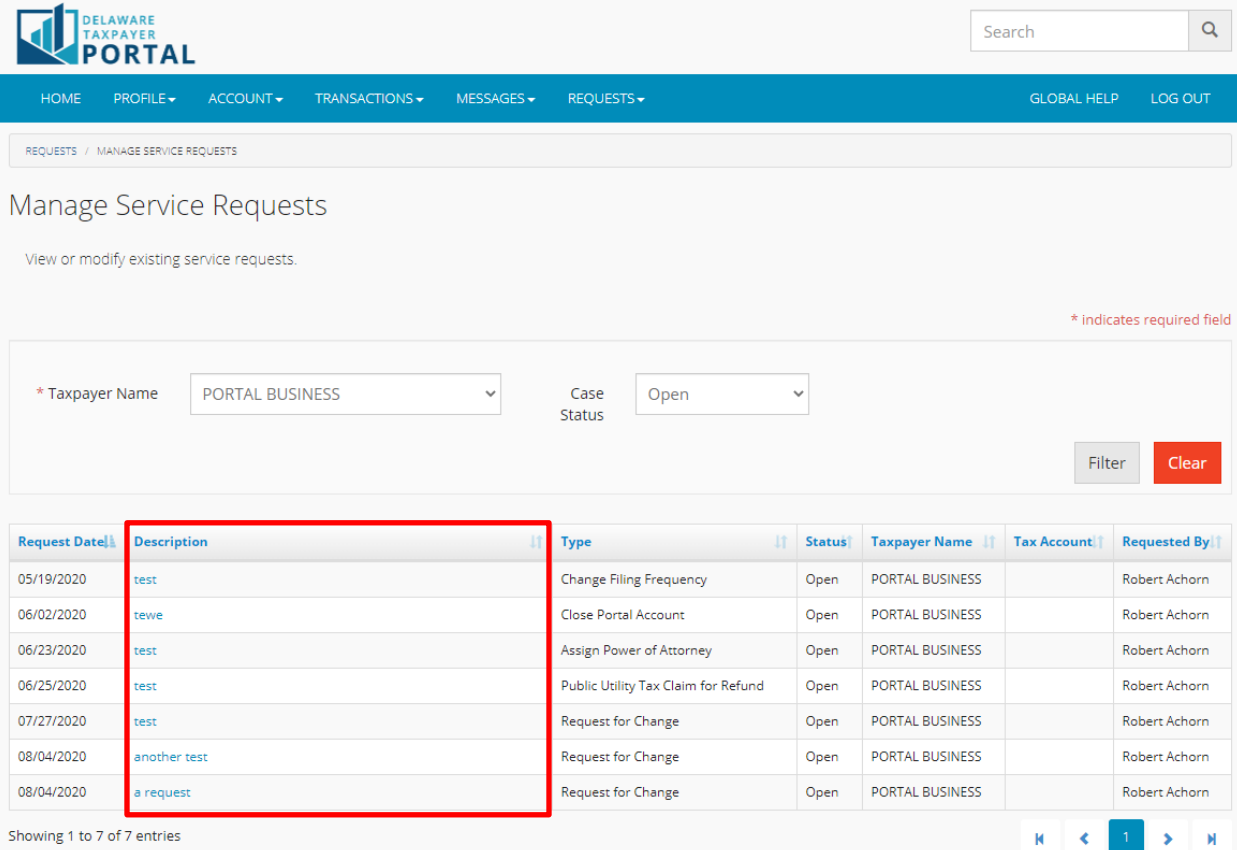

#### The portal will display the Service Request Detail page with the submitted details.

*If the service request is closed, then you will see a view only page. If the service request is still open and you have authorization to update the service request, you will be allowed to edit and save the updated service request.*

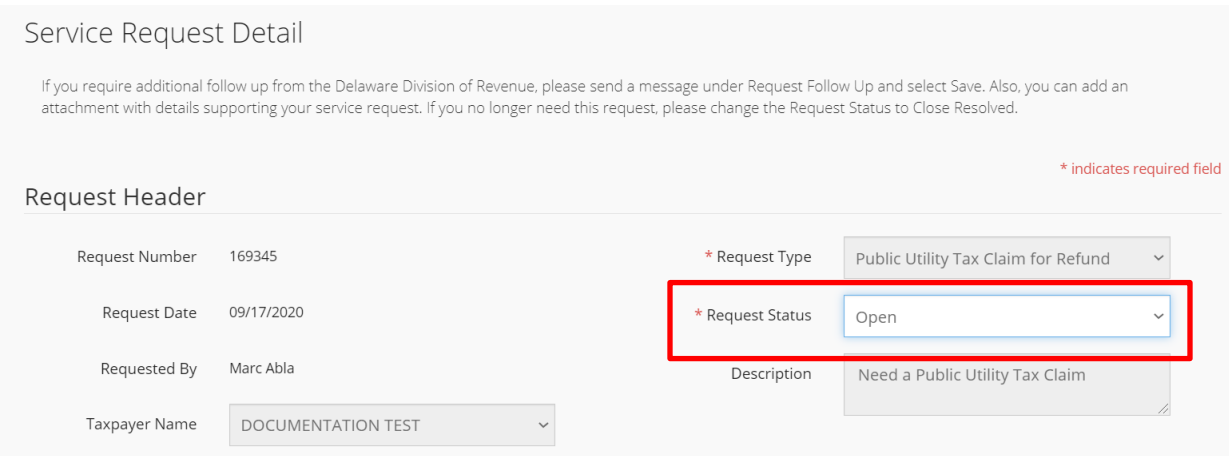

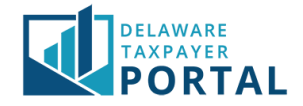

# Request a Follow-up on a Service Request

## 1 Navigate to the Manage Service Requests page

#### From the Requests drop-down menu, select "Manage Service Requests".

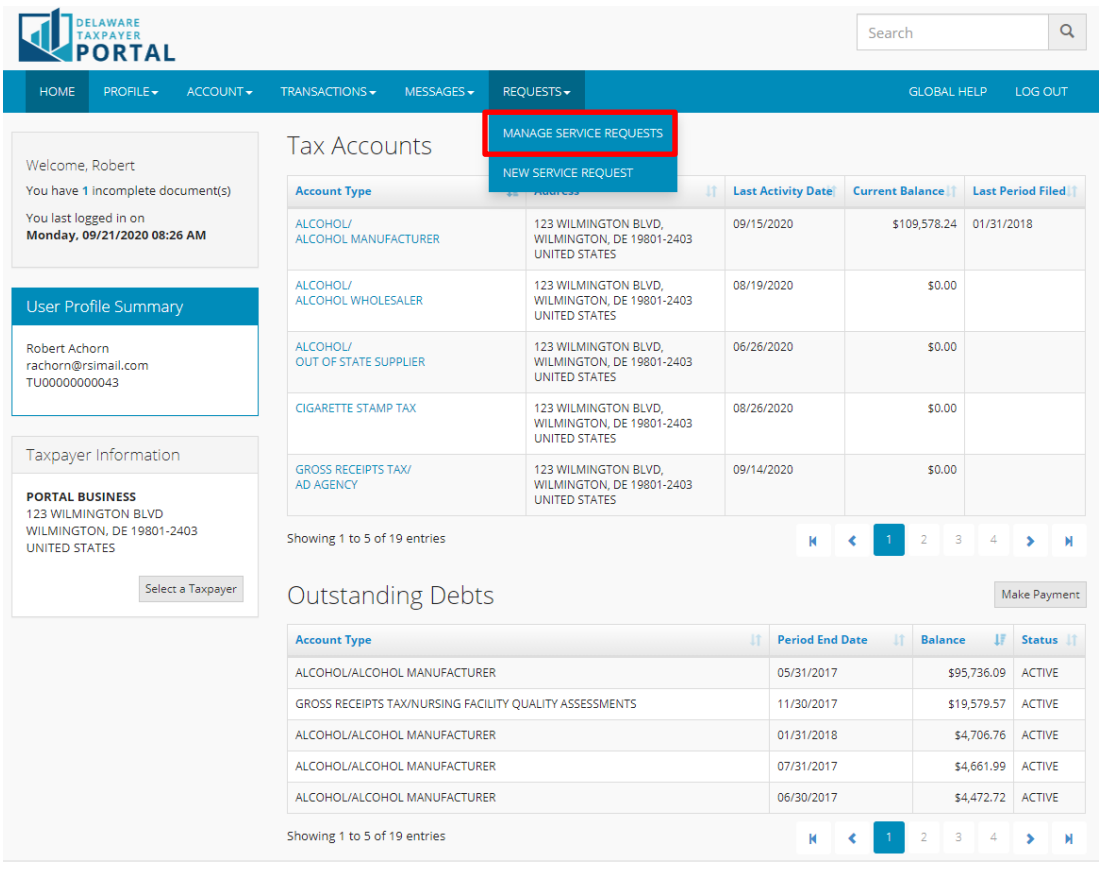

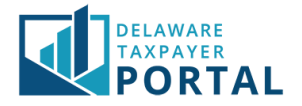

Select the Description link for the open service request you wish to see to view the specific request. The portal will display the Service Request Detail page with the submitted details.

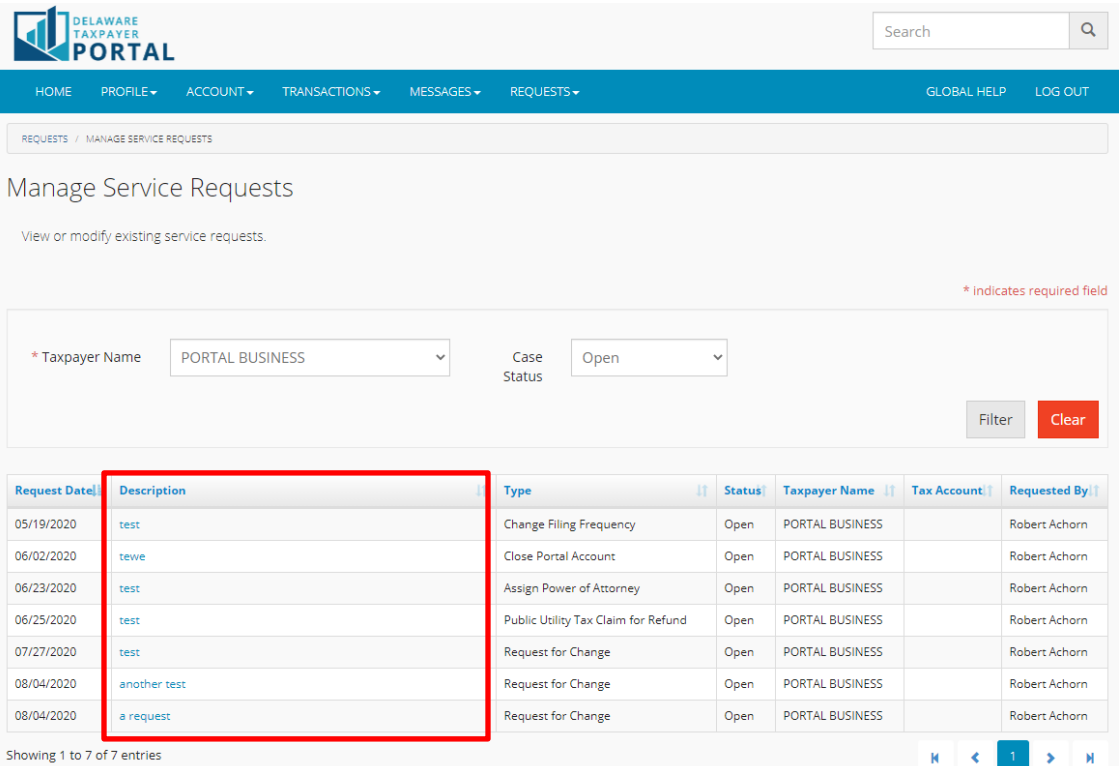

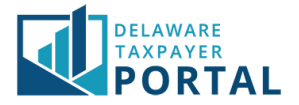

#### 3 Enter Follow Up Details

Under Request Follow Up, enter a message you want to send to the Delaware Department of Revenue**.**

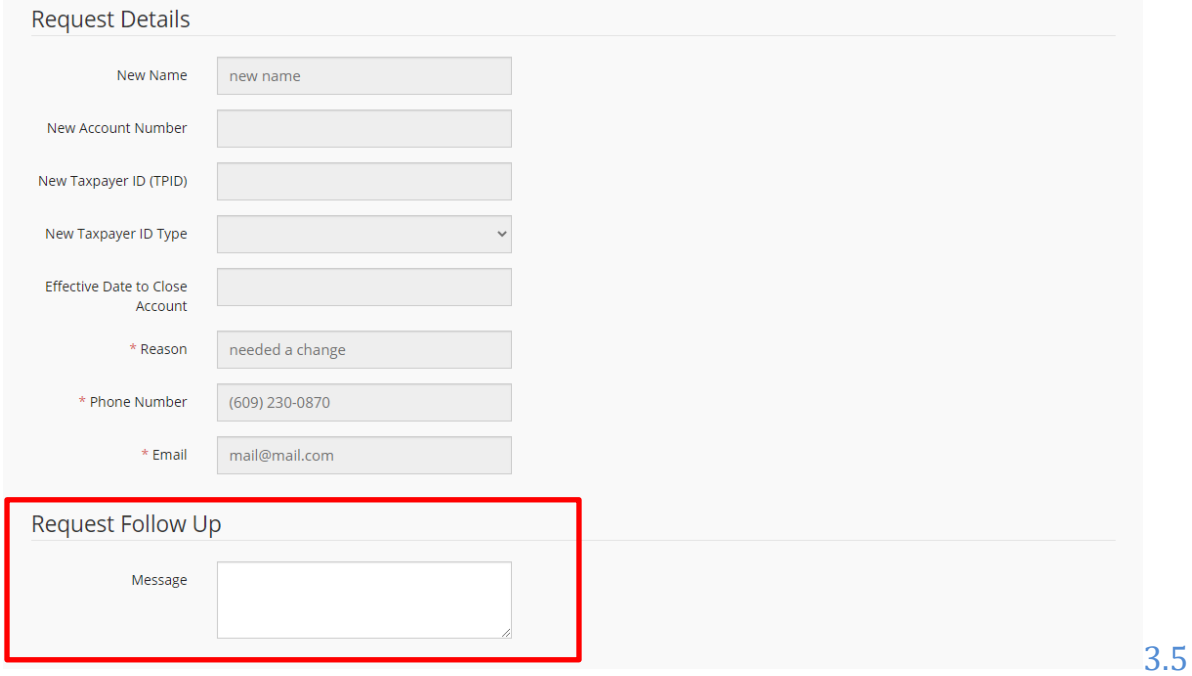

#### 4 Upload Supporting Documents

Upload a file and select the "Save" button and the website will display a confirmation message to confirm that the details were successfully updated.

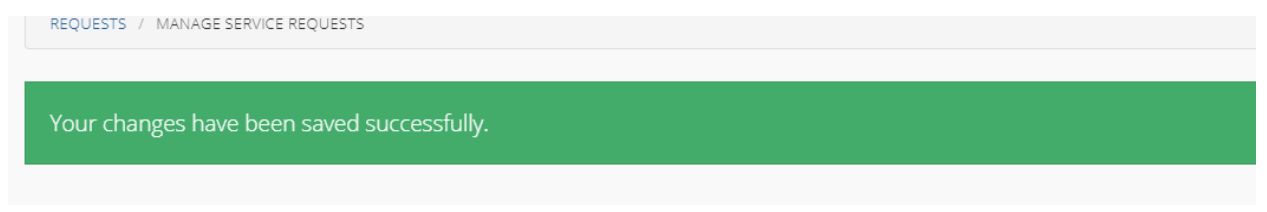

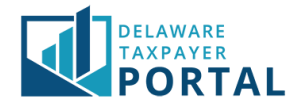

# Close a Service Request

## 1 Navigate to the Manage Service Requests page

From the Requests drop-down menu, select "Manage Service Requests".

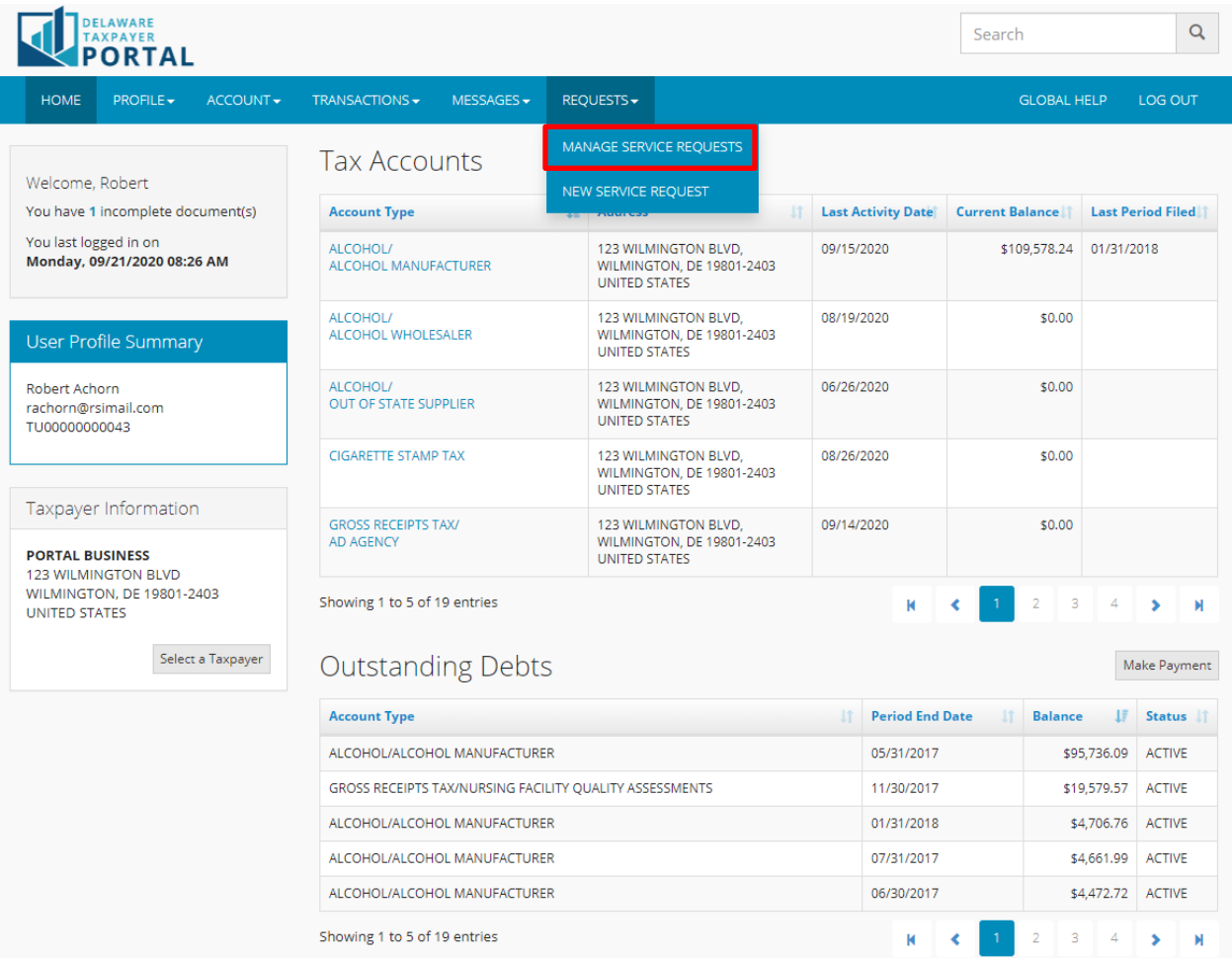

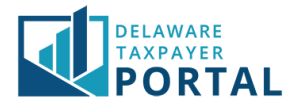

Select the Description link for the open service request you wish to see to view the specific request. The portal will display the Service Request Detail page with the submitted details.

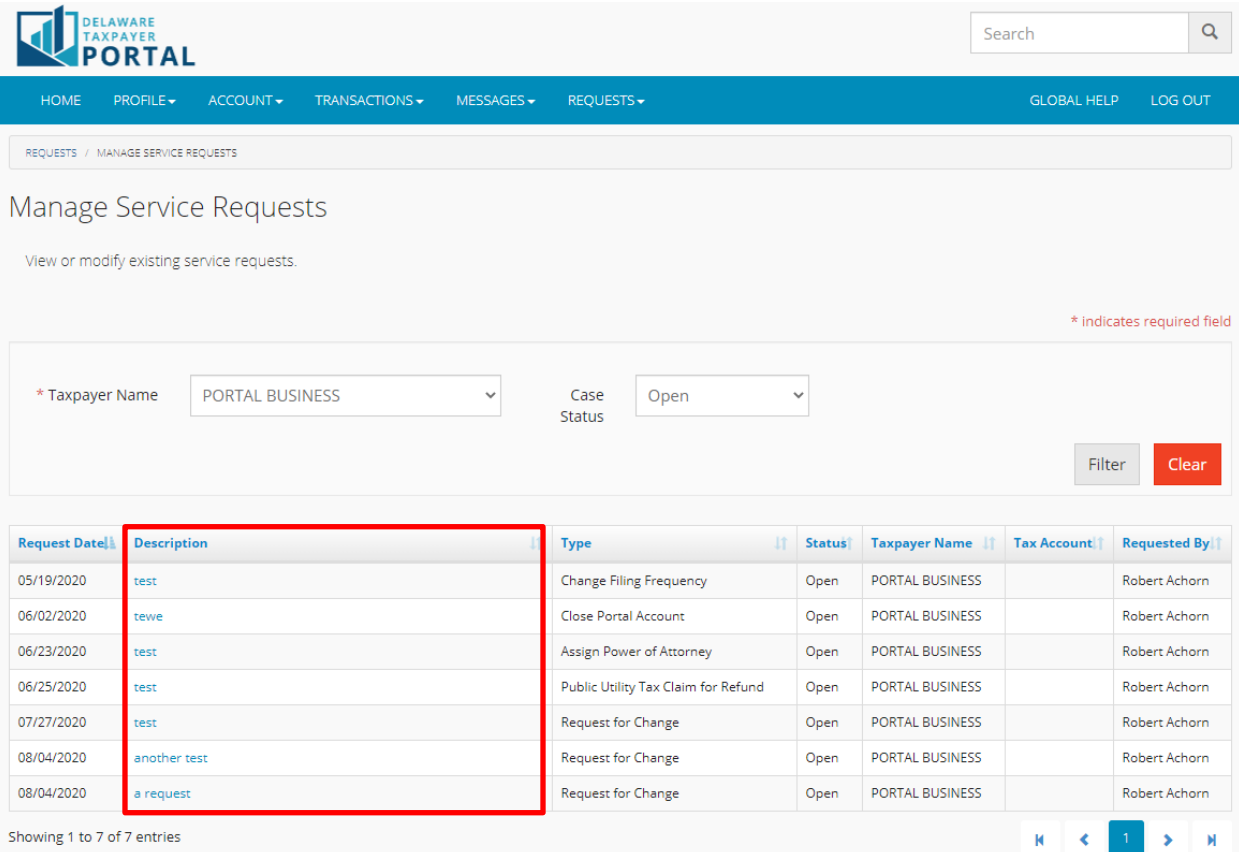

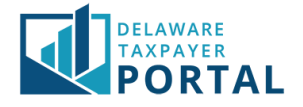

 $\mathsf Q$ 

LOG OUT

 $\ddot{\phantom{0}}$ 

#### 3 Update Request Status

Requested By

**Taxpayer Name** 

Robert Achorn

PORTAL BUSINESS

**DELAWARE** Search **PORTAL** ACCOUNT - $TRANSACTIONS +$  $MESSAGES \rightarrow$  $REQUESTS \rightarrow$ GLOBAL HELP **HOME**  $PROFILE \rightarrow$ REQUESTS / MANAGE SERVICE REQUESTS Service Request Detail If you require additional follow up from the Delaware Division of Revenue, please send a message under Request Follow Up and select Save. Also, you can add an<br>attachment with details supporting your service request. If you  $*$  indicates required field **Request Header** 168161 \* Request Type **Request for Change** Request Number 08/04/2020 **Request Date** Request Status Open

Under the Request Header, set the Request Status to Closed Resolved.

Select the "Save" button and the portal will display a confirmation message to confirm the details were successfully updated.

Description

a request

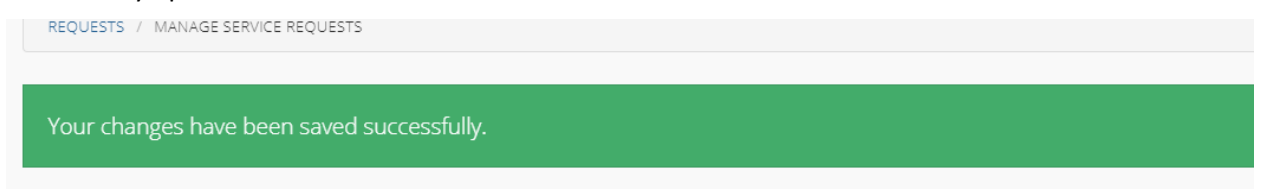